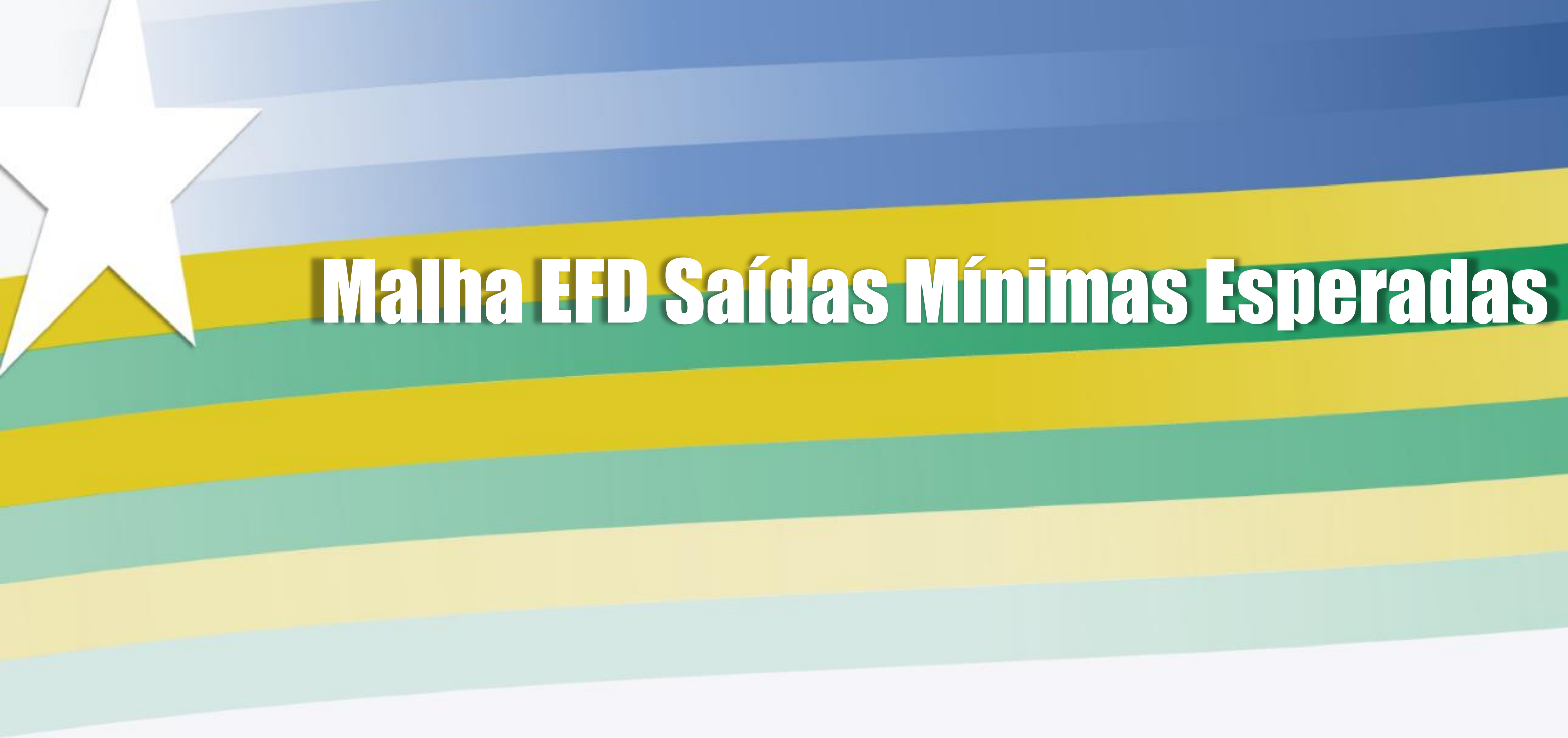

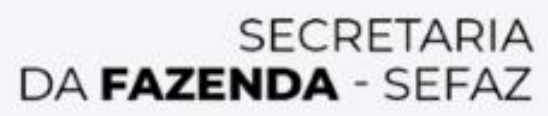

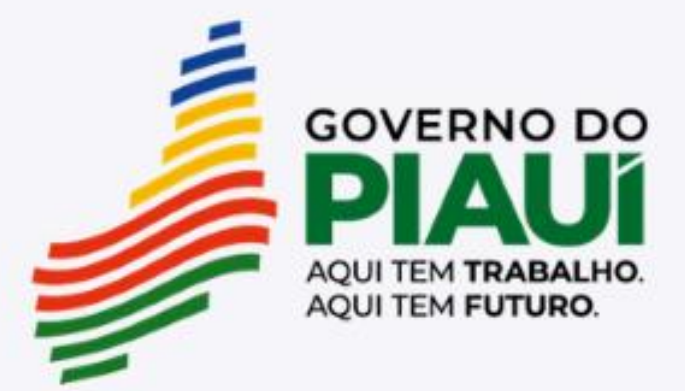

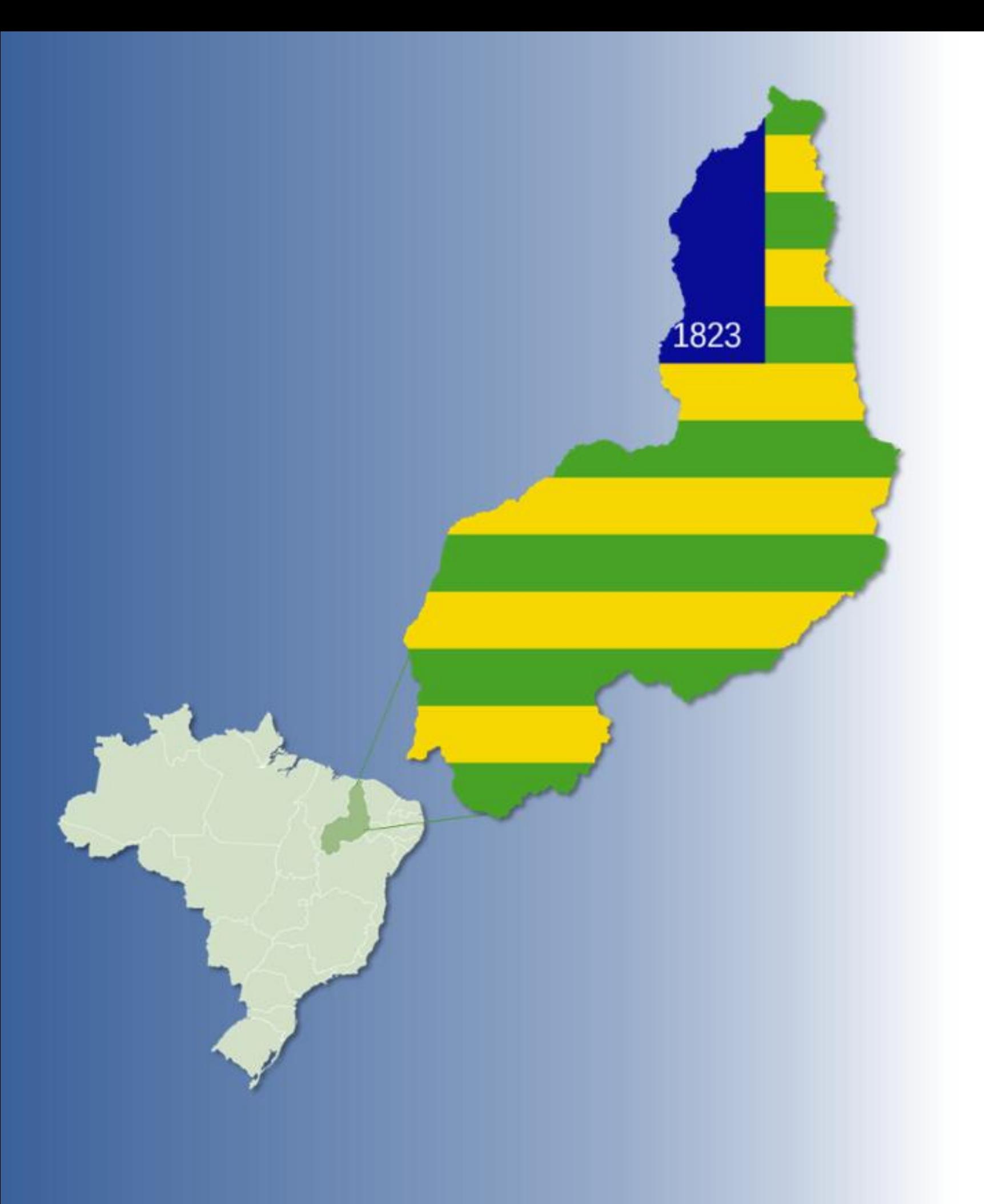

### Malha EFD Saídas Minímas Esperadas

- **1. Introdução**
- **2. Como funciona a malha?**
- **3. CFOPs considerados pela malha**
- **4. Pontos Importantes**
- **5. Como resolver a divergência da malha**
- **6. Exemplo**
- **7. Declaração Complementar**
- **8. Contestação da Malha Fiscal**
- 

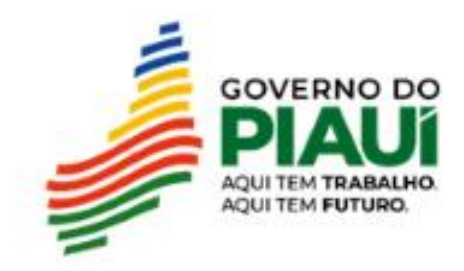

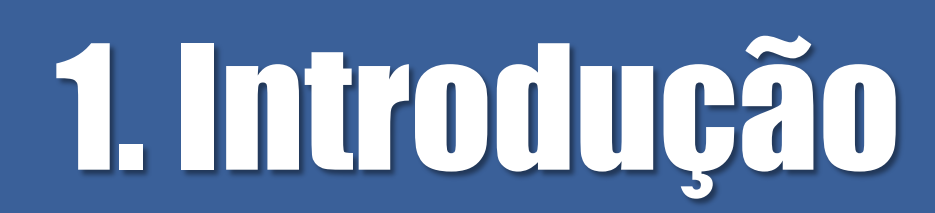

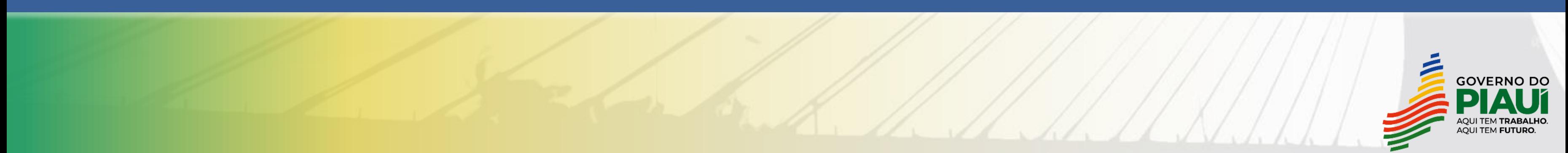

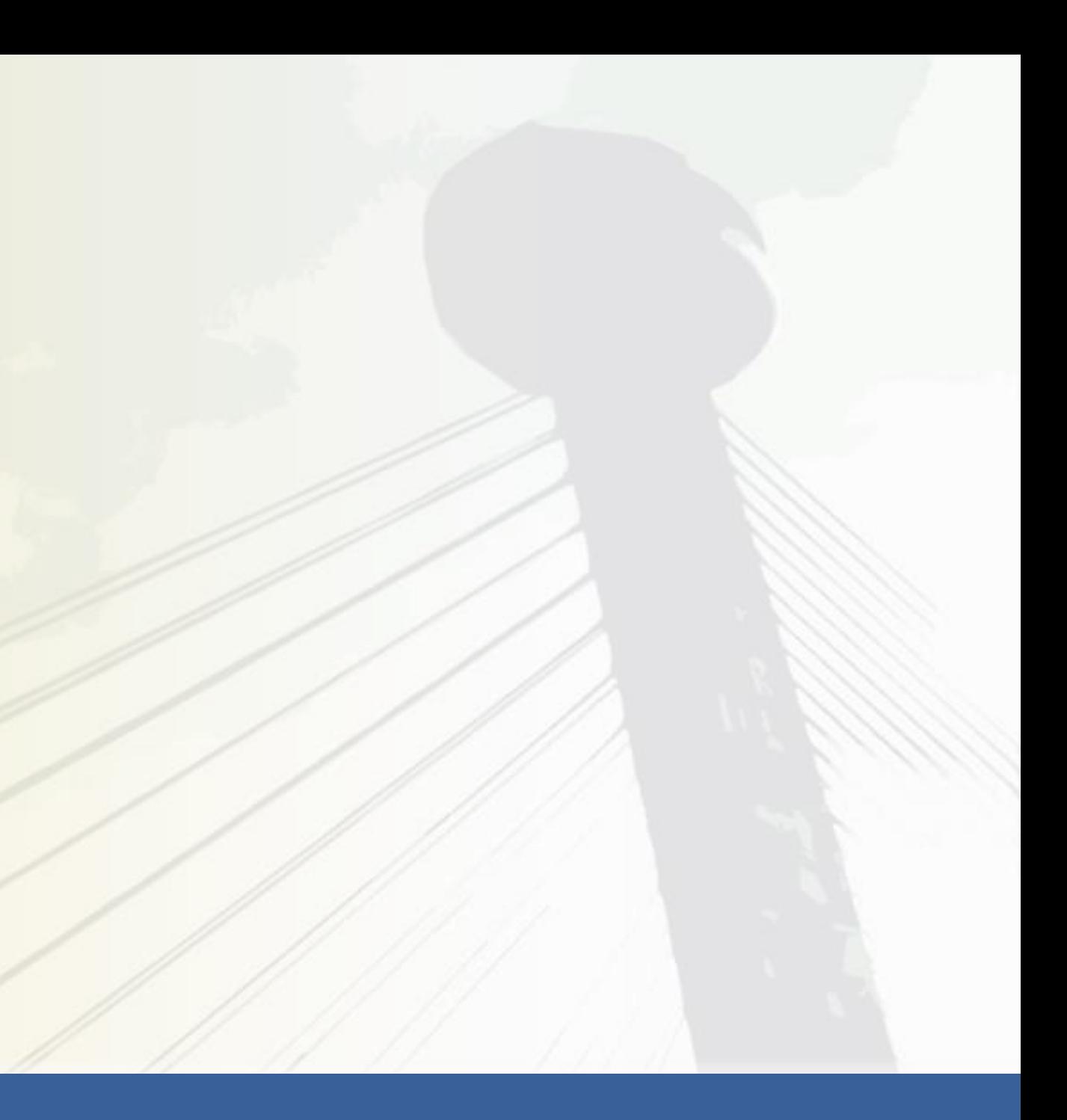

### O que a Malha detecta?

A **Malha EFD Saídas Mínimas Esperadas** detecta possíveis indícios de omissão de receita com base no percentual entre as saídas líquidas acumuladas em 12 meses e as entradas para comercialização ou industrialização, que chamamos de entradas líquidas, no mesmo período.

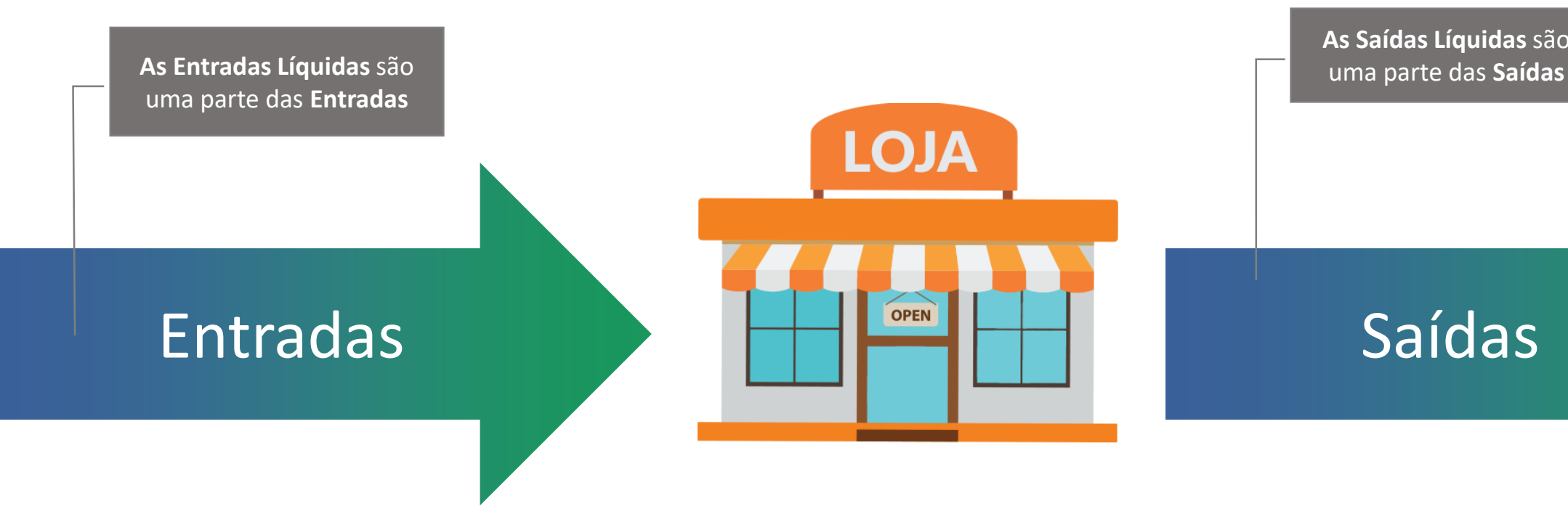

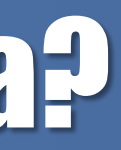

**As Saídas Líquidas** são

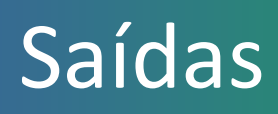

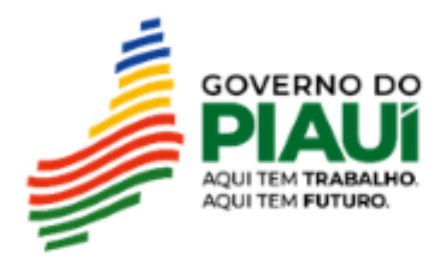

### Percentual do acumulado no exercício

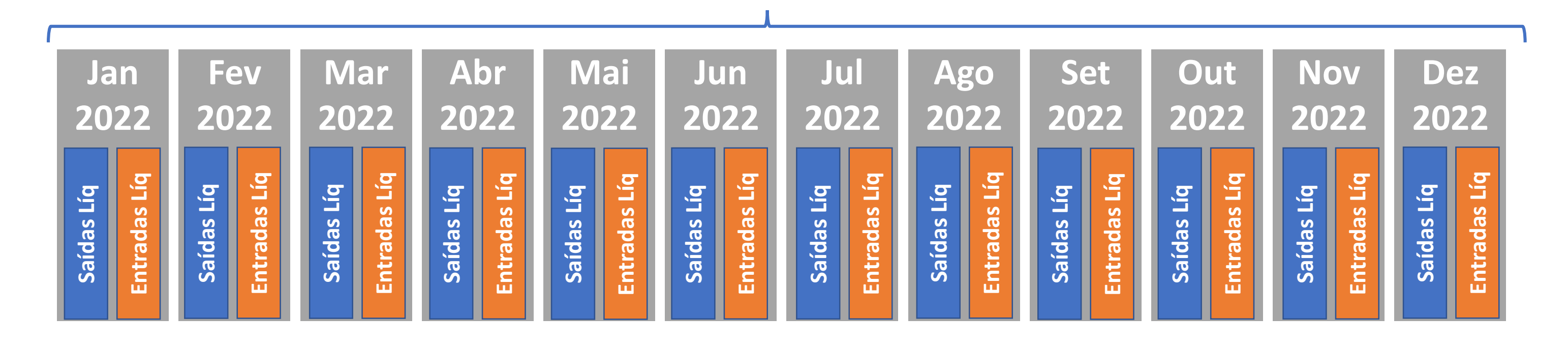

Acumulado dos 12 meses de saídas líquidas e entradas líquidas

O somatório das saídas líquidas nos 12 meses deve ser **maior ou igual** às entradas líquidas para que o contribuinte não seja detectado pela malha fiscal.

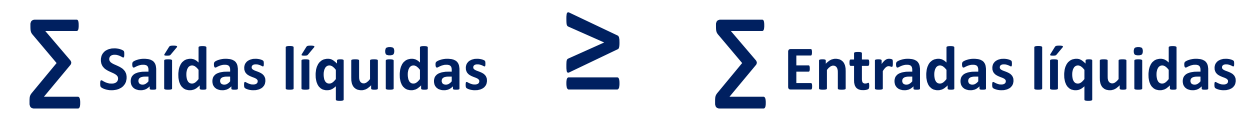

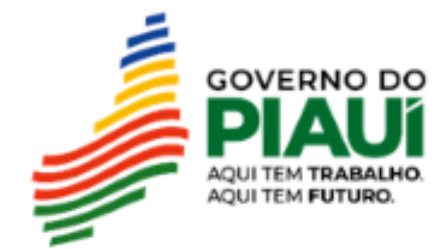

# 2. Como funciona a malha?

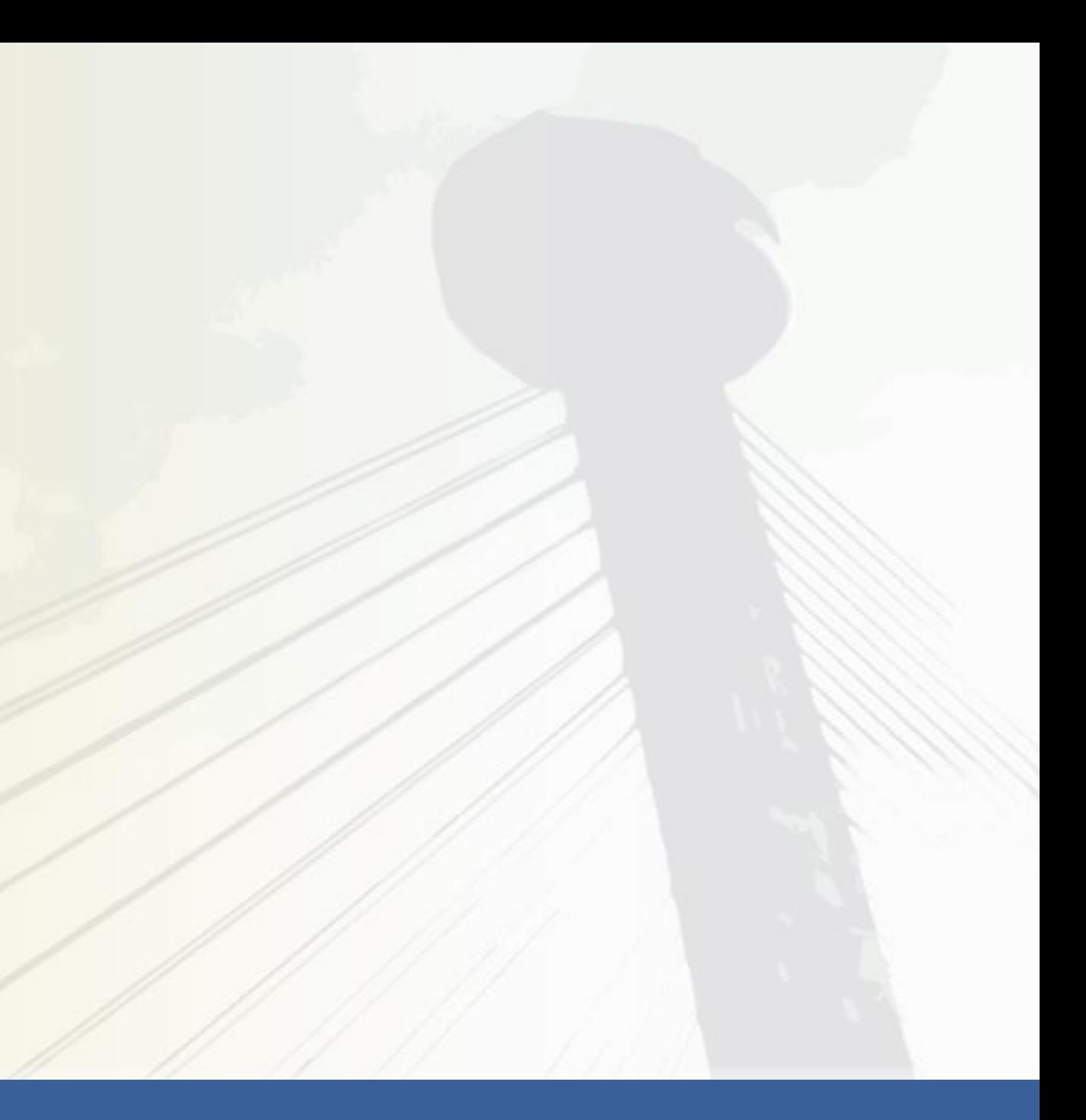

![](_page_5_Picture_2.jpeg)

![](_page_5_Picture_3.jpeg)

### Como funciona a malha?

O cruzamento das informações é realizado com base nas EFDs ativas do contribuinte, calculando o percentual acumulado das saídas líquidas sobre as entradas líquidas em 12 (doze) meses. Quando este percentual acumulado for inferior a **100% no exercício**, o contribuinte é detectado pela malha e poderá visualizá-la no SIATweb, na qual mostrará o valor de Saídas Líquidas mínimas esperadas na declaração, a fim de que o contribuinte efetue espontaneamente sua autorregularização. Esta malha será passível de cobrança por intimação via e-AGEAT.

![](_page_6_Picture_2.jpeg)

- 
- 
- 
- 
- 
- 

![](_page_6_Picture_9.jpeg)

## Como funciona a malha?

É importante que o contribuinte informe ao Fisco a origem dos recursos que estão sendo utilizados para pagar as despesas com a comprovação dos "outros ingressos de recursos" além do faturamento.

São considerados outros ingressos de recursos:

- aumento de capital social,
- empréstimo regular de recursos financeiros.

![](_page_7_Picture_5.jpeg)

![](_page_7_Picture_7.jpeg)

## Onde estará disponibilizada a malha?

Para saber se o contribuinte se encontra na malha fiscal, o contribuinte deve acessar o SIATWEB pelo seguinte caminho:

Acesse com certificado digital a e-AGEAT / SIATWEB / Autoatendimento / Malhas Fiscais / Consulta de Malhas Fiscais.

Para informações específicas sobre a malha, ao fazer a consulta acima, na tabela de identificação da malha, na coluna de "opções", clique na imagem do "i" para acessar a "Ficha da Malha", um documento contendo as principais informações de cada malha. Posteriormente será disponibilizada no Portal EFD pelo seguinte caminho: e-AGEAT / Portal EFD / Malhas Fiscais.

- 
- 
- 
- 
- 
- 

![](_page_8_Picture_10.jpeg)

# 3. CFOPs considerados pela malha

![](_page_9_Picture_1.jpeg)

![](_page_9_Picture_2.jpeg)

### Entradas Líquidas

### **Entradas Líquidas:**

1101, 1102, 1111, 1113, 1116, 1117, 1118, 1120, 1121, 1122, 1124, 1125, 1126, 1151, 1152, 1200, 1201, 1202, 1203, 1204, 1208, 1209, 1212, 1213, 1214, 1215, 1216, 1251, 1252, 1253, 1254, 1255, 1256, 1257, 1301, 1302, 1303, 1304, 1305, 1306, 1351, 1352, 1353, 1354, 1355, 1356, 1360, 1401, 1403, 1406, 1407, 1408, 1409, 1410, 1411, 1453, 1454, 1455, 1500, 1501, 1503, 1504, 1651, 1652, 1653, 1658, 1659, 1660, 1661, 1662, 1918, 2101, 2102, 2111, 2113, 2116, 2117, 2118, 2120, 2121, 2122, 2124, 2125, 2126, 2151, 2152, 2153, 2200, 2201, 2202, 2203, 2204, 2208, 2209, 2212, 2213, 2214, 2215, 2216, 2251, 2252, 2253, 2254, 2255, 2256, 2257, 2301, 2302, 2303, 2304, 2305, 2306, 2351, 2352, 2353, 2354, 2355, 2356, 2401, 2403, 2406, 2407, 2408, 2409, 2410, 2411, 2453, 2454, 2455, 2500, 2501, 2503, 2504, 2651, 2652, 2653, 2658, 2659, 2660, 2661, 2662, 2918, 2919, 3101, 3102, 3126, 3127, 3200, 3201, 3202, 3211, 3212, 3251, 3301, 3351, 3352, 3353, 3356, 3503, 3651, 3652

- 
- 
- 
- 
- 
- 
- 
- 
- 
- 
- 

### Saídas Líquidas

### **Saídas Líquidas:**

5101, 5102, 5103, 5104, 5105, 5106, 5109, 5110, 5111, 5112, 5113, 5114, 5115, 5116, 5117, 5118, 5119, 5120, 5122, 5123, 5124, 5125, 5151, 5152, 5153, 5155, 5156, 5160, 5200, 5201, 5202, 5205, 5206, 5207, 5208, 5209, 5210, 5251, 5252, 5253, 5254, 5255, 5256, 5257, 5258, 5301, 5302, 5303, 5304, 5305, 5306, 5307, 5351, 5352, 5353, 5354, 5355, 5356, 5357, 5359, 5360, 5401, 5402, 5403, 5405, 5408, 5409, 5411, 5500, 5501, 5502, 5503, 5504, 5505, 5651, 5652, 5653, 5654, 5655, 5656, 5658, 5659, 5660, 5661, 5662, 5667, 5918, 5919, 5921, 6101, 6102, 6103, 6104, 6105, 6106, 6107, 6108, 6109, 6110, 6111, 6112, 6113, 6114, 6115, 6116, 6117, 6118, 6119, 6120, 6122, 6123, 6124, 6125, 6151, 6152, 6153, 6155, 6156, 6200, 6201, 6202, 6208, 6209, 6210, 6251, 6252, 6253, 6254, 6255, 6256, 6257, 6258, 6301, 6302, 6303, 6304, 6305, 6306, 6307, 6351, 6352, 6353, 6354, 6355, 6356, 6357, 6359, 6360, 6401, 6402, 6403, 6404, 6408, 6409, 6411, 6500, 6501, 6502, 6503, 6651, 6652, 6653, 6654, 6655, 6656, 6660, 6661, 6662, 6667, 6918, 6919, 6921, 7101, 7102, 7105, 7106, 7127, 7200, 7201, 7202, 7210, 7211, 7251, 7301, 7358, 7501, 7651, 7654, 7667, 7930

![](_page_11_Figure_3.jpeg)

- 
- 
- 
- 
- 
- 
- 
- 
- 
- 
- 

# 4. Pontos Importantes

![](_page_12_Picture_1.jpeg)

![](_page_12_Picture_2.jpeg)

![](_page_12_Picture_3.jpeg)

## Pontos Importantes da Malha

- No momento, a malha não será motivo para deixar o contribuinte em situação fiscal irregular. A malha será disponibilizada para o contribuinte no SIATweb.
- Caso o contribuinte não regularize espontaneamente ou não se justifique, poderá ser intimado.
- As empresas que estão na regra da malha são do Regime Normal de Apuração. Os contribuintes do Simples Nacional estão excluídos da Malha.
- A malha analisa todas as Inscrições Estaduais vinculadas à raiz de CNPJ.
- A inscrição principal que constará na malha fiscal refere-se à inscrição da matriz. Não existindo matriz ativa, a inscrição principal será aquela de maior faturamento.

![](_page_13_Picture_6.jpeg)

![](_page_13_Picture_7.jpeg)

# 5. Como resolver a divergência da malha

![](_page_14_Picture_1.jpeg)

/////

![](_page_14_Picture_2.jpeg)

### Como resolver a divergência da malha

- 1. Retificação da EFD com inclusão de notas fiscais de saída não declaradas;
- 2. Declaração complementar;
- 3. Comprovação de outros ingressos de recursos financeiros.

![](_page_15_Picture_6.jpeg)

## Como resolver a divergência da malha

- 1. Retificação da EFD com inclusão de notas fiscais de saída não declaradas;
- 2. Declaração complementar;
- 3. Comprovação de outros ingressos de recursos financeiros.

![](_page_16_Picture_6.jpeg)

## Retificação: declaração de notas de saídas

![](_page_17_Figure_4.jpeg)

### **∑ Saídas líquidas ∑ Entradas líquidas = 1.000.000 = 0,83 = 83% < 100% 1.200.000**

Aumento na declaração das vendas irá aumentar o percentual

![](_page_17_Picture_7.jpeg)

![](_page_17_Picture_8.jpeg)

Para regularizar a situação detectada em malha, o contribuinte poderá **retificar** a declaração EFD enviada, informando as saídas efetivas do período com a escrituração de documentos fiscais ou corrigindo possíveis erros de escrituração de CFOP.

Caso a inconsistência tenha sido sanada com a retificação, não há necessidade de o contribuinte

![](_page_17_Picture_5.jpeg)

### Retificação: declaração de notas de saídas

Para regularizar a situação detectada em malha, o contribuinte poderá **retificar** a declaração EFD enviada, informando as saídas efetivas do período com a escrituração de documentos fiscais.

Caso a inconsistência tenha sido sanada com a retificação, **não há necessidade de o contribuinte entrar em contato com a Sefaz.**

![](_page_18_Figure_4.jpeg)

![](_page_18_Figure_3.jpeg)

### **= ? 1.200.000**

![](_page_18_Picture_6.jpeg)

### Retificação: declaração de notas de saídas

Para regularizar a situação detectada em malha, o contribuinte poderá **retificar** a declaração EFD enviada, informando as saídas efetivas do período com a escrituração de documentos fiscais.

![](_page_19_Picture_326.jpeg)

Caso a inconsistência tenha sido sanada com a retificação, não há necessidade de o contribuinte entrar em contato com a Sefaz.

![](_page_19_Figure_4.jpeg)

### **∑ Saídas líquidas ∑ Entradas líquidas = 1.500.000 = 1,25 = 125% > 100% 1.200.000**

O somatório das saídas líquidas nos 12 meses deve ser **maior ou igual** às entradas líquidas para que o contribuinte não seja detectado pela malha fiscal:

![](_page_19_Picture_7.jpeg)

![](_page_19_Picture_9.jpeg)

![](_page_19_Picture_10.jpeg)

## Como resolver a divergência da malha

- 1. Retificação da EFD com inclusão de notas fiscais de saída não declaradas;
- 2. Declaração complementar;
- 3. Comprovação de outros ingressos de recursos financeiros.

![](_page_20_Picture_6.jpeg)

Caso o contribuinte não tenha emitido notas fiscais de saída que possam ser escrituradas na EFD retificadora, o contribuinte poderá enviar uma declaração complementar na e-AGEAT informando o valor de ICMS devido correspondente às saídas efetivas do período.

Na declaração deverá mencionar que se trata de pagamento de ICMS para autorregularização da Malha EFD Saídas Mínimas Esperadas.

Após o pagamento do imposto devido, o contribuinte deverá abrir uma **contestação de malha fiscal no Fale com a SEFAZ** para que seja feita a exclusão do contribuinte da malha fiscal.

![](_page_21_Figure_5.jpeg)

### **∑ Saídas líquidas ∑ Entradas líquidas**

![](_page_21_Picture_8.jpeg)

![](_page_21_Picture_9.jpeg)

![](_page_21_Picture_10.jpeg)

![](_page_21_Figure_6.jpeg)

![](_page_21_Picture_7.jpeg)

O contribuinte poderá enviar uma declaração complementar na e-AGEAT informando o valor de ICMS devido correspondente às saídas efetivas do período.

Na declaração deverá mencionar que se trata de pagamento de ICMS para autorregularização da Malha EFD Saídas Mínimas Esperadas.

Após o pagamento do imposto devido, o contribuinte deverá abrir uma contestação de malha fiscal no Fale com a SEFAZ para que seja feita a exclusão do contribuinte da malha fiscal.

![](_page_22_Figure_4.jpeg)

![](_page_22_Picture_6.jpeg)

Caso o contribuinte não tenha emitido notas fiscais de saída que possam ser escrituradas na EFD retificadora, o contribuinte pode emitir uma declaração complementar com o valor de ICMS correspondente às saídas líquidas não declaradas.

**Valor de ICMS informado na declaração complementar = SND\* x alíquota**

**\*SND = Saídas líquidas não declaradas**

![](_page_23_Figure_4.jpeg)

O somatório do faturamento nos últimos 12 meses deve ser maior ou igual às Entradas Líquidas para que o contribuinte não seja detectado pela malha fiscal:

![](_page_23_Picture_6.jpeg)

![](_page_23_Picture_7.jpeg)

![](_page_23_Picture_9.jpeg)

![](_page_23_Picture_10.jpeg)

![](_page_23_Picture_8.jpeg)

## Como resolver a divergência da malha

- 1. Retificação da EFD com inclusão de notas fiscais de saída não declaradas;
- 2. Declaração complementar;

![](_page_24_Picture_3.jpeg)

3. Comprovação de outros ingressos de recursos financeiros.

![](_page_24_Picture_7.jpeg)

## Comprovação de outros ingressos de recursos financeiros

O contribuinte pode comprovar outros ingressos de recursos, aumento do capital social da empresa ou empréstimos efetuados de maneira regular, que somados às saídas declaradas na EFD, leve a razão entre (Saídas Líquidas) / (Entradas Líquidas) a um valor maior ou igual a 100% no período. Também é possível que o contribuinte comprove que possui estoque e está operando no prejuízo. Para tal comprovação, abrir chamado no Fale com a Sefaz com:

### **Assunto do chamado:**

Malha EFD Saídas Mínimas Esperadas - Inscrição Estadual - Razão Social. Exemplo: Malha EFD Saídas Mínimas Esperadas -19XXXXXX-X - Empresa XXX

### **Corpo do chamado:**

Dados do contribuinte - Inscrição Estadual, CNPJ e Razão Social; Justificativa escrita fundamentada dos ingressos de recursos no período;

### **Anexo do chamado:**

- Documentação pessoal com foto e legível do requerente, documento que comprove relação deste com a empresa, como contrato social atualizado para sócios e procuração válida para representante legal.
- Documentação que comprove o ingresso de recursos, como: Contrato Social ou Estatuto Social com aumento do Capital Social empresa, Contrato de Empréstimo e respectiva comprovação em Declaração de Imposto de Renda do Período, ou outro documento que comprove o ingresso do recurso.

**Atenção 1:** O chamado no Fale com a Sefaz é o único canal para a contestação.

**Atenção 2:** Somente serão analisadas contestações que cumpram todos os requisitos especificados acima.

![](_page_25_Picture_13.jpeg)

![](_page_26_Picture_0.jpeg)

![](_page_26_Picture_1.jpeg)

![](_page_26_Picture_2.jpeg)

![](_page_27_Picture_1.jpeg)

**Malha EFD Saídas Mínimas Esperadas** 

Governo do Estado do Piauí Secretaria da Fazenda Unidade de Tecnologia

Contribuinte(s).: 19.XXX.XXX-X Exercício: 2022

![](_page_27_Picture_5.jpeg)

Percentual não atingido. O percentual mínimo exigido é de 100%.

### **Informações Relevantes** Saídas Líquidas Mínimas Diferença Mín. de **ICMS** Devido Esperadas Saídas a Declarar 2.000.000,00 1.970.000,00 354.600,00

![](_page_27_Picture_8.jpeg)

![](_page_28_Picture_1.jpeg)

**Malha EFD Saídas Mínimas Esperadas** 

Governo do Estado do Piauí Secretaria da Fazenda Unidade de Tecnologia

Contribuinte(s).: 19.XXX.XXX-X Exercício: 2022

![](_page_28_Picture_109.jpeg)

As saídas líquidas mínimas esperadas correspondem ao valor das entradas líquidas. Ou seja, se o somatório das entradas líquidas no ano de 2022 foi de 2.000.000,00, as saídas líquidas mínimas esperadas devem ser também de 2.000.000,00.

![](_page_28_Figure_7.jpeg)

![](_page_28_Picture_8.jpeg)

![](_page_29_Picture_1.jpeg)

**Malha EFD Saídas Mínimas Esperadas** 

Governo do Estado do Piauí Secretaria da Fazenda Unidade de Tecnologia

### Contribuinte(s).: 19.XXX.XXX-X Exercício: 2022

![](_page_29_Picture_83.jpeg)

Se as saídas líquidas de 2022 foram 30.000,00 e as entradas líquidas foram 2.000.000,00, a diferença mínima de saídas a declarar será de 1.970.000,00.

![](_page_29_Picture_7.jpeg)

![](_page_29_Picture_8.jpeg)

![](_page_30_Picture_1.jpeg)

**Malha EFD Saídas Mínimas Esperadas** 

Governo do Estado do Piauí Secretaria da Fazenda Unidade de Tecnologia

### Contribuinte(s).: 19.XXX.XXX-X Exercício: 2022

![](_page_30_Picture_89.jpeg)

O ICMS devido será o valor da diferença mínima de saídas a declarar de 1.970.000,00 multiplicado pela alíquota modal de 18% correspondente ao ano de 2022, resultando em ICMS devido de 354.600,00.

![](_page_30_Picture_7.jpeg)

### Informações Detalhadas da Malha Fiscal:

![](_page_31_Picture_38.jpeg)

Demonstração das saídas líquidas e entradas líquidas por período.

![](_page_31_Picture_4.jpeg)

### Informações Detalhadas da Malha Fiscal:

![](_page_32_Picture_140.jpeg)

Exemplo: Em **janeiro de 2022** as entradas líquidas foram 600.000,00 e as saídas líquidas foram 3.000,00. Para atingir 100% das entradas líquidas, as saídas líquidas deveriam ser acrescidas de 597.000,00. **Porém, a margem de agregação para o setor é de 125%.**

**Portanto, para as saídas líquidas corresponderem a 125% das entradas líquidas, seu valor deve ser 750.000,00.**

**Como no período já ocorreu uma saída de 3.000,00, o valor das saídas a declarar será de 747.000,00**

**600.000,00 x 125% = 750.000,00**

**750.000,00 – 3000,00 = 747.000,00**

![](_page_32_Picture_8.jpeg)

![](_page_32_Picture_9.jpeg)

### Informações Detalhadas da Malha Fiscal:

![](_page_33_Picture_90.jpeg)

Entradas Líquidas - Saídas Líquidas: Valor de ICMS mensal a declarar: 747.000,00

![](_page_33_Picture_5.jpeg)

Logo, em **janeiro de 2022** as entradas líquidas foram 600.000,00 e as saídas líquidas foram 3.000,00. Para atingir 125% das entradas líquidas, as saídas líquidas devem ser acrescidas de 747.000,00.

![](_page_33_Picture_7.jpeg)

Portanto, o valor de ICMS a recolher no período de 01/2022 será de 134.460,00, que é o resultado da multiplicação dos 747.000,00 pela alíquota modal de 18% do ano de 2022.

![](_page_34_Picture_8.jpeg)

### Informações Detalhadas da Malha Fiscal:

![](_page_34_Picture_94.jpeg)

Entradas Líquidas - Saídas Líquidas: Valor de ICMS mensal a declarar: 747.000,00 134.460,00

![](_page_34_Picture_5.jpeg)

### Informações Detalhadas da Malha Fiscal:

![](_page_35_Picture_227.jpeg)

### Seguindo o mesmo raciocínio\* para os períodos seguintes, estes são os

![](_page_35_Picture_6.jpeg)

valores de ICMS encontrados por período.

\*Obs.: O contribuinte deve determinar o valor das saídas líquidas por período com base nas operações efetivamente realizadas. No exemplo acima foi encontrado o valor de ICMS por período tendo como base que o valor das saídas mínimas corresponderam a 125% das entradas líquidas por período. Após isso, foi subtraído o valor encontrado pelas saídas líquidas escrituradas. Esta forma de cálculo é meramente exemplificativa, podendo o contribuinte efetuar o cálculo de maneira diferente da que foi proposta, mas que reflita as operações realizadas.

### Portanto, ao efetivar a Declaração Complementar os seguintes valores serão informados:

![](_page_36_Picture_38.jpeg)

Informar na Declaração Complementar o Valor Contábil, a Base de Cálculo e o Valor de ICMS referente a cada um dos períodos:

![](_page_36_Picture_39.jpeg)

![](_page_36_Picture_5.jpeg)

![](_page_37_Picture_1.jpeg)

**Malha EFD Saídas Mínimas Esperadas** 

Governo do Estado do Piauí Secretaria da Fazenda Unidade de Tecnologia

### Contribuinte(s).: 19.XXX.XXX-X Exercício: 2022

![](_page_37_Picture_25.jpeg)

Percentual não atingido. O percentual mínimo exigido é de 100%

![](_page_37_Picture_8.jpeg)

### **Malha EFD Saídas Mínimas Esperadas**

![](_page_38_Picture_2.jpeg)

Governo do Estado do Piauí Secretaria da Fazenda Unidade de Tecnologia

### Contribuinte(s).: 19.XXX.XXX-X Exercício: 2022

![](_page_38_Picture_72.jpeg)

Obs.: 1 - A inscrição principal refere-se à inscrição da matriz. Não existindo matriz ativa, a inscrição principal será aquela de maior faturamento.

### Informações Detalhadas da Malha Fiscal:

### Malha EFD Saídas Mínimas Esperadas Detalhes

![](_page_38_Picture_9.jpeg)

Governo do Estado do Piauí Secretaria da Fazenda Unidade de Tecnologia

### Raiz CNPJ: XXXXXXX Exercício: 2022

![](_page_38_Picture_73.jpeg)

### Demonstração das saídas líquidas e entradas líquidas por período.

![](_page_38_Picture_16.jpeg)

![](_page_39_Picture_59.jpeg)

### Demonstração das saídas líquidas e entradas líquidas por período.

Percentual

Calculado

42,86 %

200,00 %

Tipo de Operação

Saídas Líquidas

Entradas Líquidas

Saídas Líquidas

Entradas Líquidas

![](_page_39_Picture_60.jpeg)

![](_page_39_Picture_5.jpeg)

![](_page_40_Picture_1.jpeg)

![](_page_40_Picture_2.jpeg)

![](_page_40_Picture_3.jpeg)

25 webas.sefaz.pi.gov.br/eageat/jsp/login/bemVindo.jsf

![](_page_41_Picture_2.jpeg)

### Mensagens do Domicílio Tributário Eletrônico (DT-e)

![](_page_41_Picture_25.jpeg)

![](_page_41_Figure_6.jpeg)

![](_page_41_Picture_7.jpeg)

### Declaração Complementar

### **@** Ajuda

Esta funcionalidade permite ao usuário consulta ou realizar uma Declaração Complementar.

### Nova Declaração Complementar

Para o tipo de declaração Intimação -Malha Fiscal, somente poderão ser selecionadas intimações cujo procedimento de auditoria não tenha sido ainda iniciado, ou seja, que não tenham Termo de Início de Fiscalização emitido.

### **■ Filtro da Consulta**

![](_page_42_Picture_49.jpeg)

![](_page_42_Picture_50.jpeg)

![](_page_42_Picture_51.jpeg)

![](_page_42_Picture_52.jpeg)

![](_page_42_Picture_12.jpeg)

### Declaração Complementar

O usuário deverá selecionar o TIPO DE DECLARAÇÃO:

- Intimação Malha Fiscal caso o contribuinte deseje apresentar Declaração Complementar relativa a débitos detectados em procedimento de Malha Fiscal Intimada;
- Outros para os demais casos.

Portanto, como não ocorreu intimação da malha fiscal, o contribuinte deverá selecionar a opção "Outros"

![](_page_43_Picture_7.jpeg)

← Gerar Declaração Complementar

![](_page_43_Picture_12.jpeg)

![](_page_43_Figure_2.jpeg)

### Declaração Complementar

![](_page_44_Picture_55.jpeg)

### Débitos declarados

![](_page_44_Picture_56.jpeg)

![](_page_44_Picture_5.jpeg)

### **2° passo:** Selecionar a opção: Apuração Normal ICMS.

![](_page_44_Picture_7.jpeg)

erar Declaração Complementar

![](_page_44_Picture_9.jpeg)

**3° passo:** Anexar o documento em formato PDF contendo a entação da Declaração Complementar.

### Declaração Complementar

### **@** Ajuda

DETALHAMENTO E JUSTIFICATIVA DOS VALORES DECLARA | \*

Esta funcionalidade permite ao usuário consulta ou realizar uma Declaração Complementar.

![](_page_45_Picture_15.jpeg)

### Nova Declaração Complementar

Para o tipo de declaração Intimação -Malha Fiscal, somente poderão ser selecionadas intimações cujo procedimento de auditoria não tenha sido ainda iniciado, ou seja, que não tenham Termo de Início de Fiscalização emitido.

![](_page_45_Picture_91.jpeg)

### $\equiv$  Anexo referente a Declaração Complementar

É obrigatório anexar o documento (em formato PDF) contendo a argumentação da Declaração Complementar.

![](_page_45_Picture_9.jpeg)

![](_page_45_Picture_10.jpeg)

![](_page_45_Picture_11.jpeg)

■ B Autorregularização ▼

Contribuinte  $\sim$ Ajuda ▼

![](_page_46_Picture_4.jpeg)

![](_page_46_Picture_5.jpeg)

### Declaração Complementar

### <sup>O</sup> Ajuda

Esta funcionalidade permite ao usuário consultar ou realizar uma Declaração Complementar (somente o contribuinte).

### Nova Declaração Complementar

Para o tipo de declaração Intimação -Malha Fiscal, não será exibida para compor Declaração Complementar intimação cujo procedimento de auditoria tenha sido iniciado, bem como aquela que tenha sido objeto de uma Denúncia Espontânea ou de outra Declaração Complementar.

**3° passo:** Anexar o PDF da Declaração Complementar: Título: Regularização da Malha Saídas Mínimas Esperadas: **Segue a planilha com o cálculo referente a cada período de 2022:**

![](_page_46_Picture_74.jpeg)

![](_page_46_Picture_13.jpeg)

![](_page_46_Picture_15.jpeg)

**2° passo:** Informar o Valor Contábil, a Base de Cálculo e o Valor de ICMS referente a cada um dos períodos:

![](_page_47_Picture_74.jpeg)

### Declaração Complementar

### **@** Ajuda

Esta funcionalidade permite ao usuário consulta ou realizar uma Declaração Complementar.

Nova Declaração Complementar Para o tipo de declaração Intimação -Malha Fiscal, somente poderão ser selecionadas intimações cujo procedimento de auditoria não tenha sido ainda iniciado, ou seja, que não tenham Termo de Início de Fiscalização emitido.

### Natureza do Débito e Anexos Natureza do Débito\*

![](_page_47_Picture_75.jpeg)

![](_page_47_Picture_76.jpeg)

← Voltar

![](_page_47_Picture_15.jpeg)

◆ Gerar Declaração Complementar

![](_page_47_Picture_17.jpeg)

**2° passo:** Informar o Valor Contábil, a Base de Cálculo e o Valor de ICMS referente a cada um dos períodos:

![](_page_48_Picture_95.jpeg)

### Declaração Complementar

### **@** Ajuda

Esta funcionalidade permite ao usuário consulta ou realizar uma Declaração Complementar.

Nova Declaração Complementar Para o tipo de declaração Intimação -Malha Fiscal, somente poderão ser selecionadas intimações cujo procedimento de auditoria não tenha sido ainda iniciado, ou seja, que não tenham Termo de Início de Fiscalização emitido.

Natureza do Débito e Anex Natureza do Débito\*

Apuração Normal ICMS

### Débitos declarados

Competência Valor Contábil 01/2022 747.000,00 Dt. vencimento Valor Cont VI. Multa VI. Juros

![](_page_48_Picture_96.jpeg)

 $\leftarrow$  Voltar

![](_page_48_Picture_97.jpeg)

◆ Gerar Declaração Complementar

![](_page_48_Picture_16.jpeg)

**2° passo:** Informar o Valor Contábil, a Base de Cálculo e o Valor de ICMS referente a cada um dos períodos:

![](_page_49_Picture_96.jpeg)

### Declaração Complementar

### **@** Ajuda

Esta funcionalidade permite ao usuário consulta ou realizar uma Declaração Complementar.

Nova Declaração Complementar Para o tipo de declaração Intimação -Malha Fiscal, somente poderão ser selecionadas intimações cujo procedimento de auditoria não tenha sido ainda iniciado, ou seja, que não tenham Termo de Início de Fiscalização emitido.

![](_page_49_Picture_97.jpeg)

Após informar os valores referentes a todos os períodos, o contribuinte deverá selecionar a opção "Gerar Declaração Complementar"

![](_page_49_Picture_13.jpeg)

![](_page_49_Picture_14.jpeg)

# 8. Contestação da Malha Fiscal

![](_page_50_Picture_1.jpeg)

![](_page_50_Picture_2.jpeg)

![](_page_50_Picture_3.jpeg)

Para abrir um chamado no Fale com a SEFAZ, o [contribuinte](https://portal.sefaz.pi.gov.br/) deve acessar a página inicial da SEFAZ Piauí e clicar no ícone da Teresa:

![](_page_51_Picture_2.jpeg)

![](_page_51_Picture_5.jpeg)

As seguintes opções são disponibilizadas, devendo o contribuinte no caso da contestação da Malha Saídas Mínimas Esperadas, selecionar a opção Malhas Fiscais:

![](_page_52_Figure_2.jpeg)

![](_page_52_Picture_3.jpeg)

![](_page_53_Picture_1.jpeg)

Opção para o contribuinte contestar a Malha Saídas Mínimas Esperadas.

Opção para o contribuinte tirar dúvidas sobre a malha.

![](_page_53_Picture_4.jpeg)

![](_page_54_Figure_1.jpeg)

![](_page_54_Figure_2.jpeg)

![](_page_54_Picture_3.jpeg)

![](_page_55_Picture_1.jpeg)

**Descrição da Contestação:** Gostaria de solicitar a exclusão da Malha EFD Saídas Mínimas Esperadas. O valor constante na malha fiscal foi recolhido por meio de Declaração Complementar. Inscrição Estadual 19.XXX.XXX-X, Empresa Y, CNPJ XX.XXX.XXX/XXXX-XX. Ano de 2022.

- 
- 
- 
- 
- 

![](_page_55_Picture_8.jpeg)

![](_page_56_Figure_1.jpeg)

### **TERESA - Atendente Virtual**

 $\mathcal{O}$ 

⋗

Gostaria de solicitar a exclusão da Malha EFD Saídas Mínimas Esperadas. O valor constante na malha fiscal foi recolhido por meio de Declaração Complementar. Inscrição Estadual 19.XXX.XXX-X, Empresa Y, CNPJ XX.XXX.XXX/XXXX-XX. Ano de 2022.

Deseja confirmar o envio da solicitação a seguir? Não esqueça de conferir se os números necessários para a consulta de sua solicitação estão presentes no texto.

Nome da Malha Fiscal: Malha EFD Saídas Mínimas Esperadas

Contestação: Gostaria de solicitar a exclusão da Malha EFD Saídas Mínimas Esperadas. O valor constante na malha fiscal foi recolhido por meio de Declaração Complementar. Inscrição Estadual 19.XXX.XXX-X, Empresa Y, CNPJ XX.XXX.XXX/XXXX-XX. Ano de 2022. 07:51

SIM. OS DADOS ESTÃO CORRETOS

Digite sua mensagem

![](_page_56_Picture_9.jpeg)

![](_page_56_Picture_164.jpeg)

### **Anexar os seguintes documentos:**

- Documentação pessoal com foto e legível do requerente, documento que comprove relação deste com a empresa, como contrato social atualizado para sócios e procuração válida para representante legal.
- PDF da Declaração Complementar.

![](_page_56_Picture_14.jpeg)

![](_page_57_Picture_1.jpeg)

Chamado criado com sucesso. Basta aguardar a

![](_page_57_Picture_4.jpeg)

resposta por e-mail. Para dar continuidade ao chamado depois que receber uma resposta, basta responder pelo próprio e-mail, que a mensagem cairá para a mesma pessoa que lhe atendeu, não é necessário abrir outro chamado.

Obrigado **Unidade de Fiscalização**

![](_page_58_Picture_2.jpeg)

![](_page_58_Picture_3.jpeg)

# **Gerência de Planejamento**